# OFFICE 365 PROPLUS

#### **→ Offre entièrement gratuite**

- Versions les plus récentes de : Word, Excel, PowerPoint, …, que vous pouvez installer en local
- Chaque utilisateur peut installer Office sur 5 PC, ou tablettes ou smartphones
- Stockage et partage de fichiers en ligne avec OneDrive Entreprise (1 To d'espace disponible).

#### **1. Première installation**

#### Aller sur le site

<https://products.office.com/fr-fr/student/office-in-education>

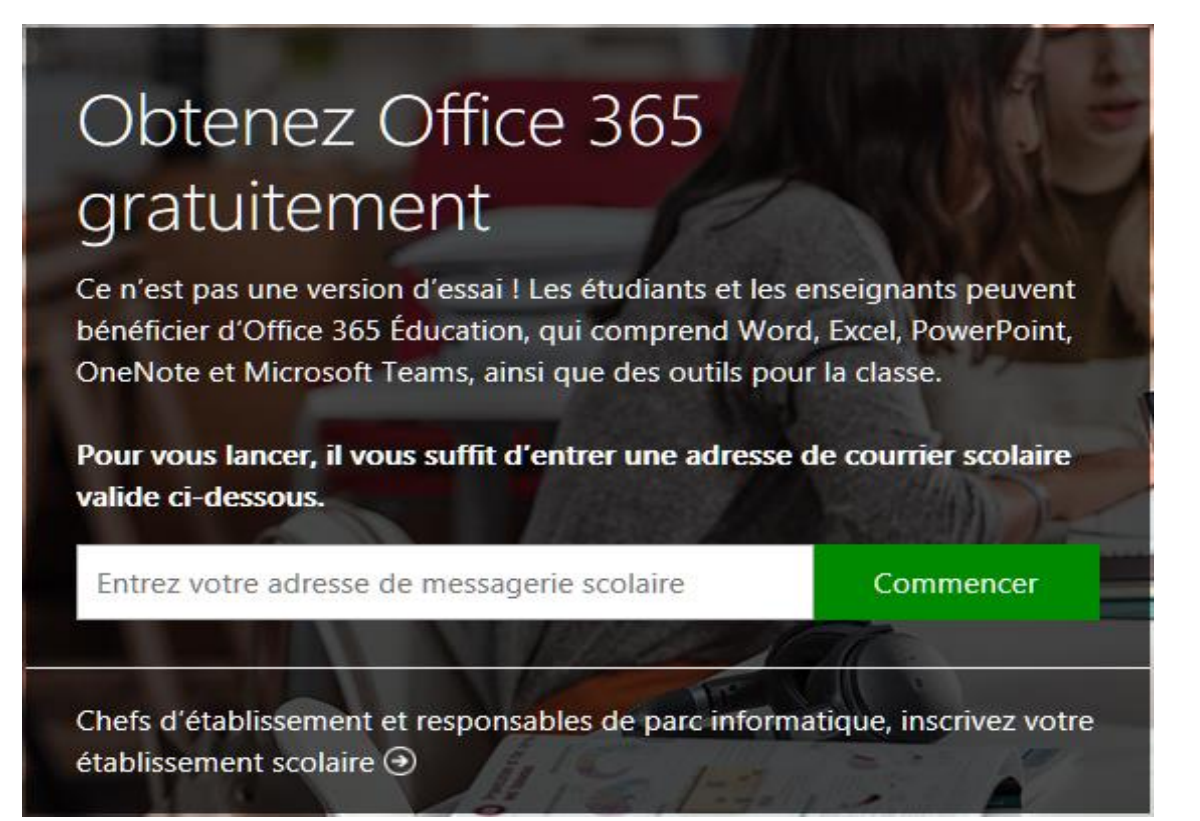

- Mettre son mail académique (1) ou savoirsnumeriques5962 (2)
- Récupérer le lien envoyé sur sa boite mail ; voir procédure (1) ou (2)
- Secréer uncompteMicrosoft;**attentionmettreunmdpdifférent(plusdesécurité)deceluidevotre boite mail etle mémoriser pour d'autres installations**
- Installer Office
- Attention les programmes (Word, Excel, …) apparaissent séparément

#### **2. Installations suivantes :**

#### <http://connexion365.fr/>

- cliquer sur le logo, remettre son mail et **mdp Microsoft**
- Installer office

### (1)Mail académique : [prenom.nom@ac-lille.fr](mailto:prenom.nom@ac-lille.fr)

- Boite mail académique : se rendre sur le portail Eduline : [https://eduline.ac-lille.fr](https://eduline.ac-lille.fr/)
- Se connecter 1 et 2 avec les identifiants académiques (ceux utilisés aussipourl'ENT)
- Consulter ses mails en 3

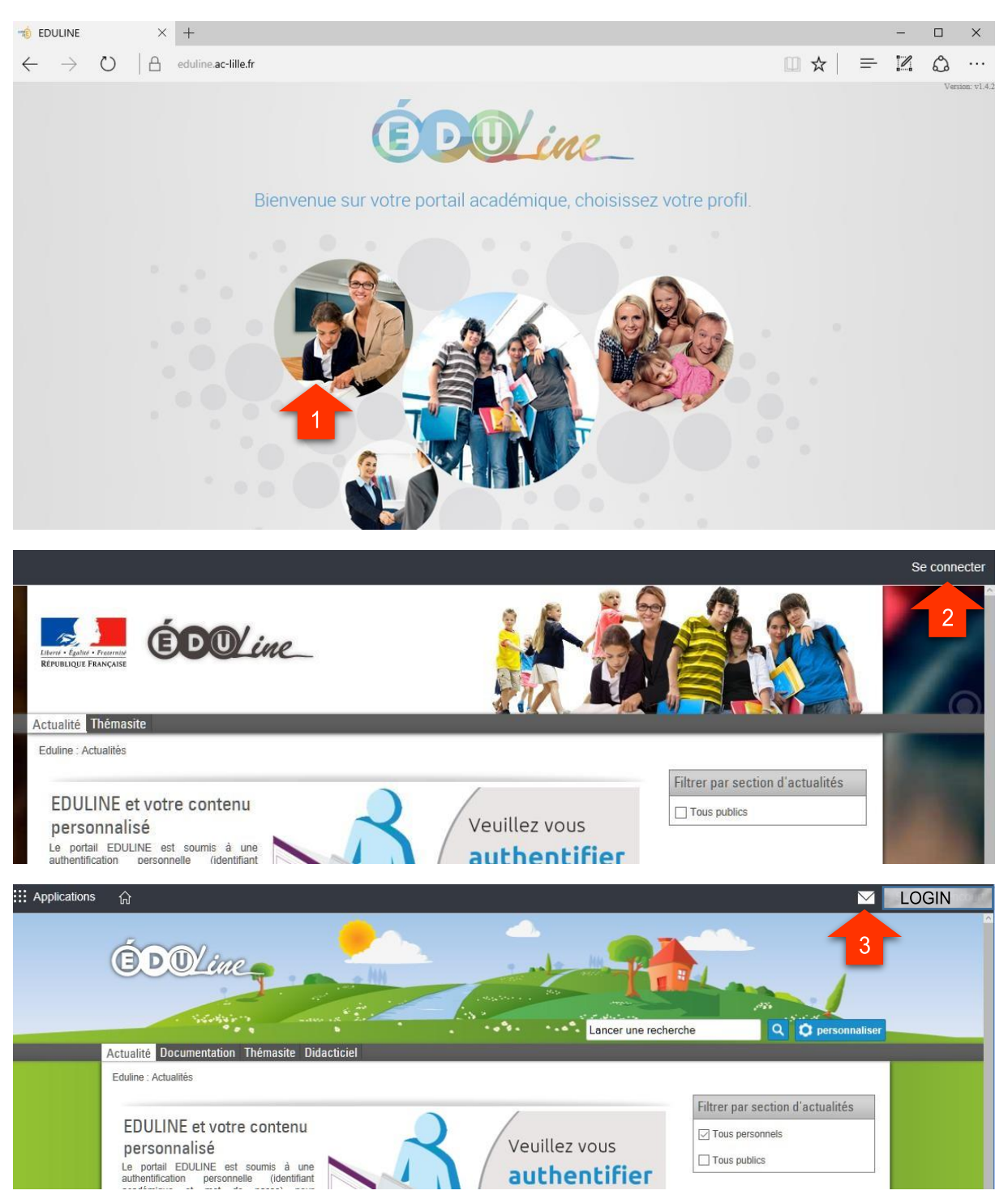

## (2)Mail savoirsnumeriques5962 : [prenom.nom@savoirsnumeriques5962.fr](mailto:prenom.nom@savoirsnumeriques5962.fr)

- **1.** Se connecter sur le site de votre établissement savoirsnumeriques5962
- **2.** Cliquer sur « Services Personnels » ; « Annuaire »
- **3.** Mettre son Nom et rechercher
- **4.** Voir la fiche et copier son mail ENT

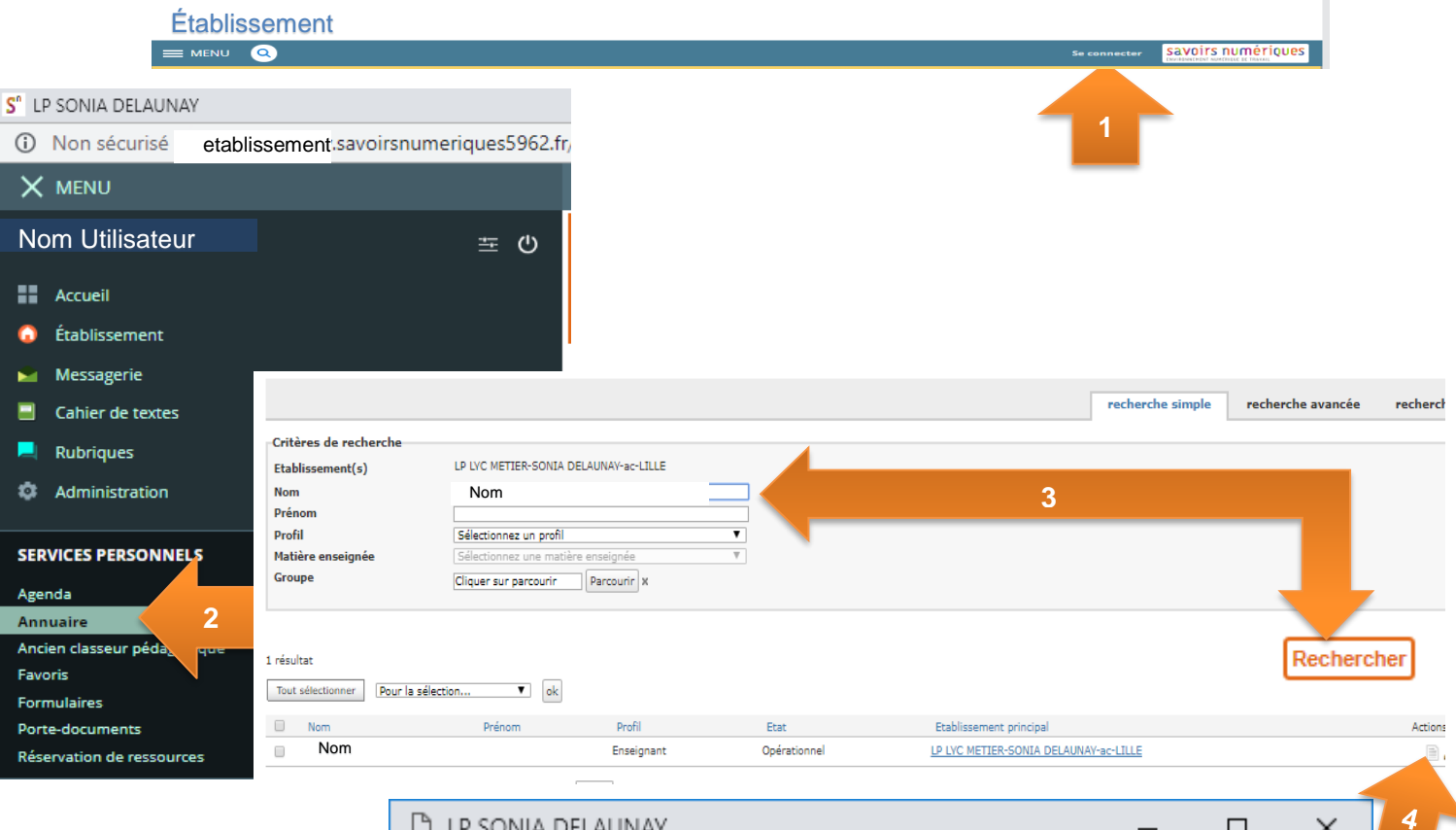

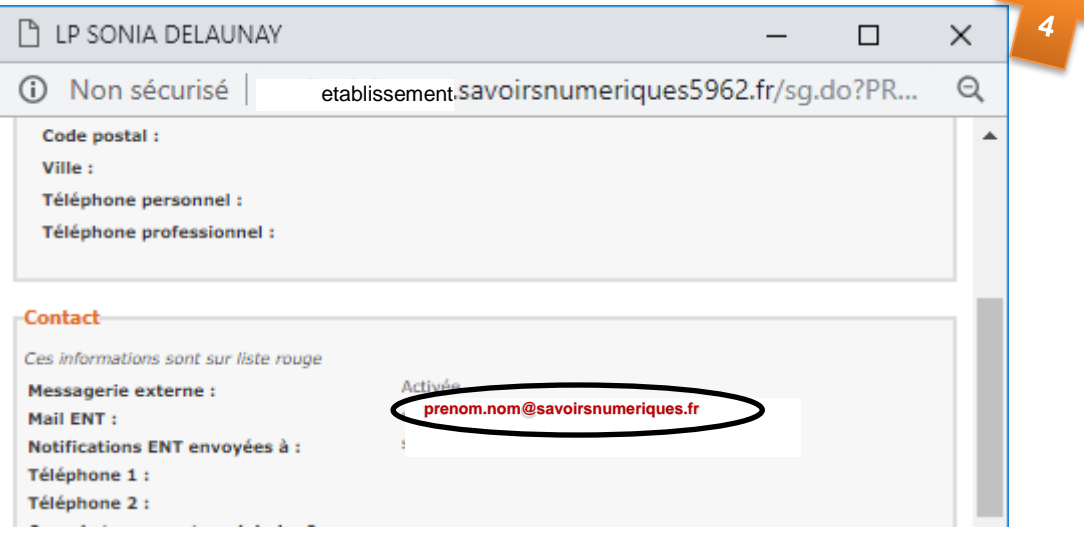